# DIAMEX - GAUGE

**Anleitung Deutsch** 

# **Der smarte Trip-Controller**

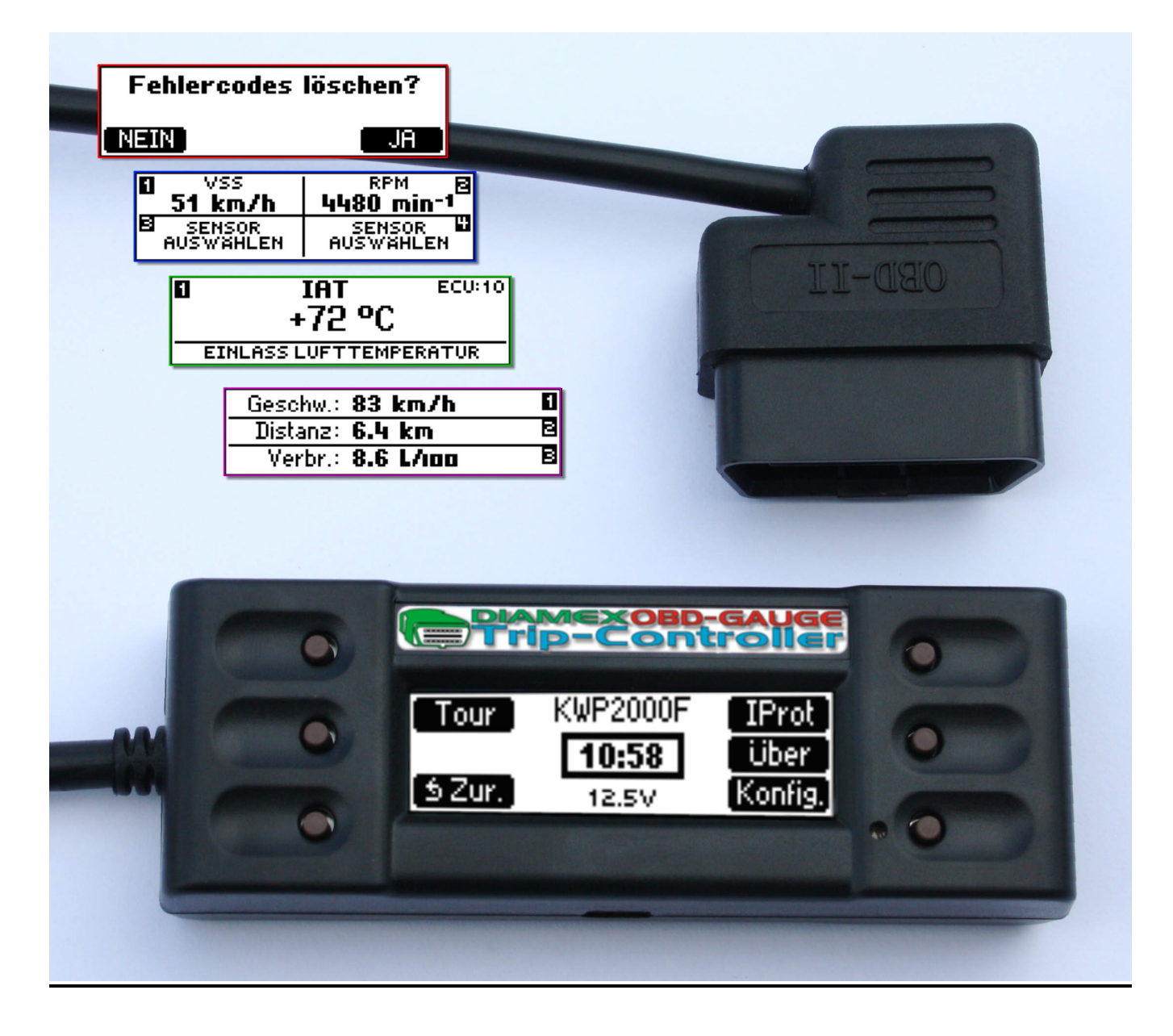

## **FUNKTIONEN**

Menü und Fehlercodes in Englisch und Deutsch Einfache intuitive Bedienung über 6 Tasten Akustische Rückmeldungen bei Tastendruck (abschaltbar) Akustische Meldungen bei Verbindungsaufbau und Fehlererkennung (abschaltbar)

Display-Kontrast einstellbar Display-Hintergrundbeleuchtung manuell einstellbar Display-Hintergrundbeleuchtung durch Umgebungshelligkeit automatisch einstellbar

Alle OBD2-Protokolle werden unterstützt: ISO-9141, KWP2000, PWM, VPWM, CAN Fahrzeuge mit mehreren Steuergeräten (z.B. Automatik-KFZ) werden unterstützt

Anzeige des erkannten OBD2-Protokolls Anzeige der Steuergerätenummern Anzeige der Batteriespannung Ständige Überwachung des MIL-Status (OBD2-Fehleranzeige) Ständige Zeitanzeige im Hauptmenü

Anzeige mit 4 Sensoren (Gauges) gleichzeitig Anzeige mit 2 Sensoren (Gauges) + Steuergerätenummer gleichzeitig Anzeige mit 1 Sensor (Gauge) + Steuergerätenummer + Bezeichnung des Sensors Sensordaten wahlweise in metrischer oder imperialer Darstellung

Anzeige der Fahrzeug-Identifikationsnummer mit Hersteller und Baujahr Anzeige der Kalibrierungs-ID und -Vergleichsdaten Anzeige der Überwachungsdaten (Readiness)

Anzeige der bestätigten, anstehenden und permanenten Fehlercodes Löschen der bestätigten Fehlercodes Anzeige der Umgebungsdaten (Freeze-Frames) beim Auftreten eines Fehlercodes Große Fehlerdatenbank zur Anzeige der Fehlercodes im Klartext (Englisch und Deutsch)

Tour-Funktion, mit Anzeige der aktuellen und maximalen gefahrenen Geschwindigkeit, Fahrzeit, Standzeit und dem aktuellen Treibstoffverbrauch

\*die aufgeführten Funktionen sind teilweise fahrzeugabhängig, nicht alle Fahrzeuge unterstützen die vom Diamex-Gauge auswertbaren Daten.

Erweiterte Funktionen: **Integrierter Vibrationssensor** Integrierte Echtzeituhr Rastnasen kompatibel zu Richter-Rückhaltesystemen, kann zur optionalen und individuellen Befestigung im Fahrzeug benutzt werden. Smart Direction – das OBD2-Anschlusskabel ist stufenlos um 90 Grad schwenkbar

Technische Daten: 12V Bordspannung BxHxT: 112x40x25 mm<sup>3</sup> Gewicht: 175g

©DIAMEX GmbH

## Bedienungselemente

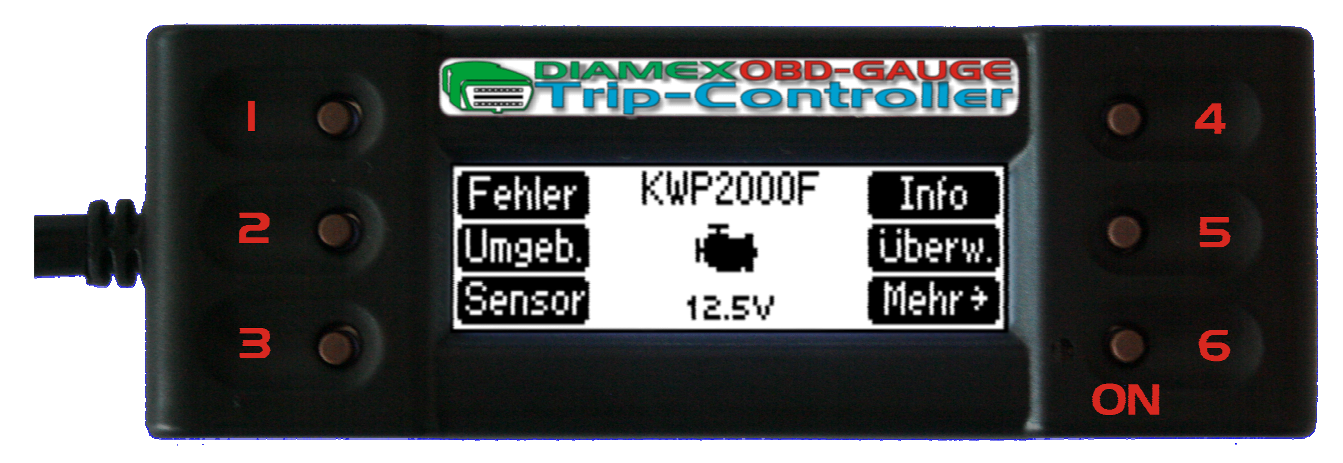

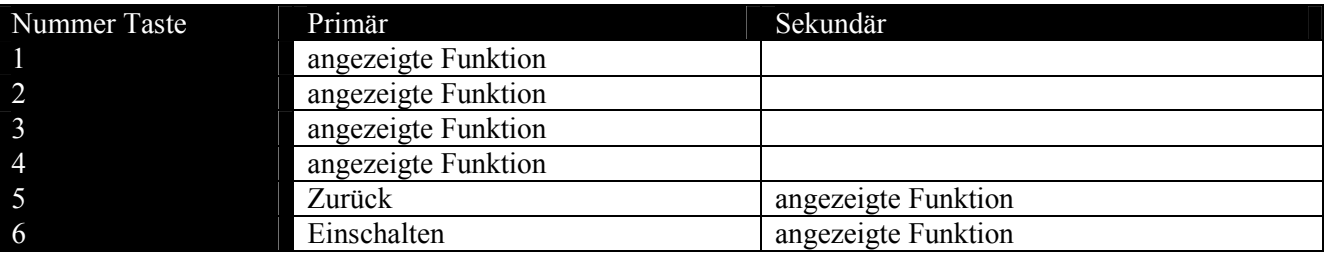

## Anschließen des Gerätes an die Diagnosebuchse

OBD2 (OnBoardDiagnose) ist seit 2001 für neu zugelassene und mit Ottomotoren betriebene Fahrzeuge in der EU Vorschrift. Seit 2004 sind auch die Diesel mit dieser modernen Diagnoseschnittstelle ausgestattet. Als EOBD bezeichnet man im Allgemeinen die Europäische Normierung der OBD2-Schnittstelle.

Innerhalb der Norm sind unterschiedliche Protokolle möglich. Das Diamex-Gauge ist jedoch in der Lage, unterschiedliche Protokolle selbständig zu scannen und zu erkennen. Für den Anwender ist dieser Automatikmodus hilfreich, da nur sichergestellt sein muss, dass das Fahrzeug tatsächlich über ein OBD2-fähiges Steuergerät verfügt.

Die Lage der OBD2-Schnittstelle ist festgelegt. Die Norm sagt hier aus, dass diese sich innerhalb eines Meters im Umkreis des Fahrersitzes befinden und relativ einfach zugänglich sein muss. Leider ist das nicht immer gewährleistet. Einige Autohersteller verstecken die OBD2-Schnittstelle durchaus hinter Klappen und Abdeckungen.

Im Internet sind Datenbanken mit herstellerspezifischen Daten verfügbar, die ein Auffinden des genauen Standortes unterstützen. Beispielsweise: http://obdclearinghouse.com/oemdb

Mittels OBD2 ist es möglich, typenübergreifende, schnelle und umfangreiche Diagnosen vorzunehmen. Das Steuergerät erzeugt eine ganze Reihe von Sensorinformationen. In Kombination oder Summe können Rückschlüsse auf die Funktionsweise und den Zustand des Fahrzeuges gezogen werden.

Das Diamex-Gauge macht sich diese Eigenschaft zunutze, indem es die bereitgestellten Informationen auswertet und so die wählbaren Anzeigen in Echtzeit berechnet.

## Inbetriebnahme

Nach dem Anstecken des Diamex-Gauge ardie OBD2 -Buchse des Fahrzeuges versucht das Gerät sofort eine Verbindung mit dem Steuergerät aufzubauen. Dies gelingt nur, wenn die Zündung eingeschaltet ist. Sollte keine Verbindung zustande kommen, weil die Zündung nicht eingeschaltet war oder es sich um ein Fahrzeug älteren Baujahres ohne OBD2-Unterstützung handelt, wird folgende Fehlermeldung angezeigt:

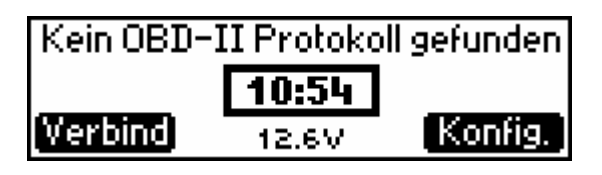

Hier kann nun mit Taste 6 das Einstellmenü aufgerufen und eventuell ein OBD2-Protokoll voreingestellt oder ein erneuter Verbindungsversuch mit Taste 5 bei jetzt laufendem Motor gestartet werden. Wird hier keine Taste betätigt, schaltet sich Diamex-Gauge nach ca. 30 Sekunden automatisch in den energiesparenden Standby-Modus.

Aus dem Standby-Modus heraus wird Diamex-Gauge mit Taste 6 eingeschaltet.

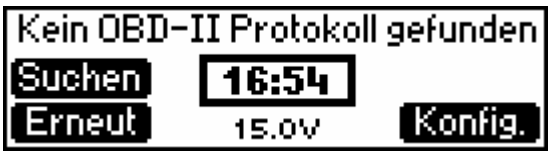

Wurde bereits zuvor ein Protokoll gefunden, erscheint zusätzlich die Funktion "Erneut". Mit dieser Funktion wird nur das zuvor gefundene Protokoll noch einmal getestet, da es an diesem Fahrzeug bereits erfolgreich verwendet wurde

Nach der ersten Inbetriebnahme ist das Gerät auf die Menüsprache Englisch eingestellt. Sollten Sie Deutsch bevorzugen, können Sie dies über das Konfigurationsmenü einstellen.

## Bedienung

Wenn eine Verbindung mit dem Steuergerät erfolgt ist, erscheint folgendes Hauptmenü:

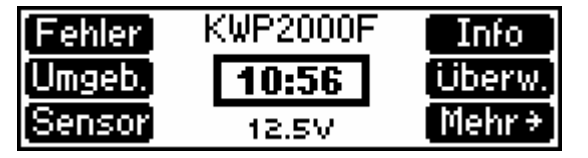

Links und rechts sind die Funktionen für die Tasten 1-6 zu erkennen, in der Mitte werden das aktuell verwendete Protokoll, die Uhrzeit und die Batteriespannung angezeigt.

Wenn die MIL-Anzeige im Fahrzeug leuchtet, wird ein MIL-Symbol im Wechsel mit der Uhrzeit angezeigt:

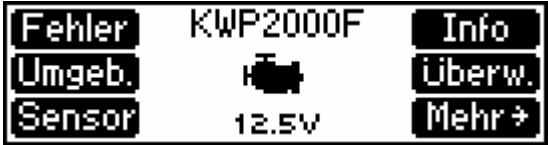

Über Taste 6 wird in die 2. Ebene des Hauptmenüs geschaltet:

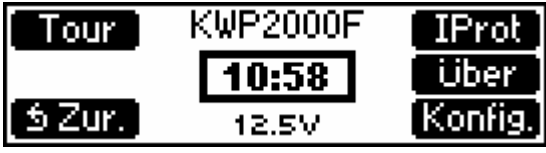

Alle Funktionen des Diamex-Gauge werden durch einfachen Druck auf die entsprechende Taste neben der Anzeige aufgerufen. Wenn bei einem Menü keine Tastenfunktion angezeigt wird, gilt Folgendes: Taste  $5 = ZURÜCK$  zum vorherigen Menü

**Taste 6** = OK, weiter zur nächsten Funktion

Wenn das Fahrzeug über mehrere Steuergeräte verfügt, die per OBD2 zu diagnostizieren sind, wird vor der Ausführung einiger Funktionen (z.B. Überw., Info) folgendes Menü angezeigt:

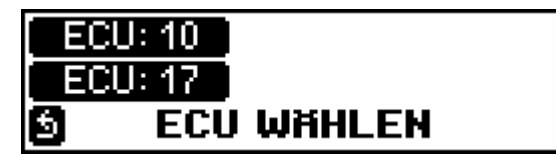

Hier kann das gewünschte Steuergerät ausgewählt werden, dessen Daten im nachfolgenden Menü angezeigt werden sollen. Die Motorsteuergeräte der Fahrzeuge benutzen in der Regel **ID10** bzw. 7E8 bei CAN11-Protokoll. Automatikfahrzeuge besitzen meist zusätzlich ein Steuergerät mit der ID17 bzw. 7E9 unter Verwendung des CAN11-Protokolls.

### Sensor = Sensordaten (Gauges) anzeigen

In diesem Menü werden die Sensordaten (engl. Gauges) angezeigt. Hierbei können 3 verschiedene Ansichten ausgewählt werden.

Im Auslieferungszustand ist der Modus mit 4 gleichzeitig sichtbaren Sensoren eingestellt:

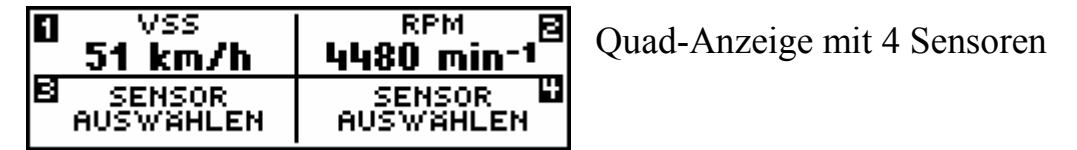

Über die Tasten 1, 2, 3 und 4 werden die gewünschten Sensoren ausgewählt. Die Einstellungen werden gespeichert und werden auch nach Verlassen des Sensormenüs oder Abschalten des Gerätes wieder genauso angezeigt, wenn das Sensormenü erneut aufgerufen wird. Wenn noch kein Sensor ausgewählt, oder ein zuvor eingestellter Sensor bei dem aktuellen Fahrzeug nicht verfügbar ist, erscheint die Meldung "SENSOR AUSWÄHLEN". Die Bedeutung der Abkürzungen der Sensorwerte finden Sie in Anhang 1 dieser Anleitung.

Mit Taste 6 wird die Sensoransicht umgeschaltet:

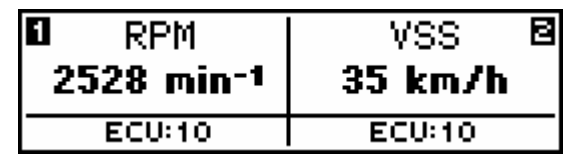

Dual-Anzeige mit 2 Sensoren und Steuergerätenummer

Hier werden nur 2 Sensoren angezeigt, die über Taste 1 und Taste 2 ausgewählt werden. Zusätzlich wird hier die Nummer des Steuergerätes aufgeführt, von dem der angezeigte Wert stammt. Die in der dualen Anzeige aufgeführten Werte können unabhängig von denen der Quad-Anzeige eingestellt werden. Die Bedeutung der Abkürzungen der Sensorbezeichnungen finden Sie im Anhang dieser Anleitung.

Mit Taste 6 wird die Sensoransicht erneut umgeschaltet:

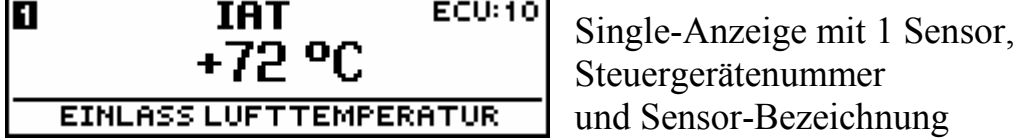

Hier wird nur ein einzelner Sensor mit einem entsprechend großen Zeichensatz übersichtlich angegeben. Mit Taste 1 wird der anzuzeigende Sensor ausgewählt. Zusätzlich wird hier die Nummer des Steuergerätes aufgeführt, von dem dieser Wert stammt, sowie in der unteren Zeile die genaue Bezeichnung des Sensors im Klartext

Der Anzeige-Modus (Quad, Dual, Single) wird ebenfalls nach Verlassen des Sensormenüs oder Abschalten des Gerätes gespeichert.

Zum Hauptmenü kehrt man mit Druck auf Taste 5 zurück.

Die Sensordaten haben verschiedene Prioritäten. So gibt es einige Sensoren, deren Werte sich nie ändern (permanent), sich nur sehr selten oder langsam ändern, oder sich ständig ändern. Wenn ein permanenter Sensor gelesen wurde, wird dieser danach nicht mehr neu gelesen. Diese Zeit wird für andere Sensoren verfügbar, die häufiger abgefragt werden müssen.

Bei den Protokollen ISO9141 und KWP2000 ist die Abtastrate relativ niedrig. Dies ist der geringen Übertragungsrate der Werte (Baudrate) geschuldet. Diamex-Gauge hält sich an die in den SAE-Normen festgelegten Timingwerte. Eine schnellere Abtastrate ist deshalb nicht möglich, um eine stabile Verbindung aufrecht zu erhalten.

Im Konfigurationsmenü unter "STARTBILDSCHIRM" kann eingestellt werden, dass die Sensordaten direkt nach dem Verbindungsaufbau, also ohne Betätigung einer Taste, angezeigt werden.

## Tour = Fahrdaten anzeigen

In den Tour/Fahrdaten werden verschiedene Werte des aktuellen Fahrzyklus gespeichert.

Nach Aufruf dieser Funktion erscheint folgender Auswahlscreen:

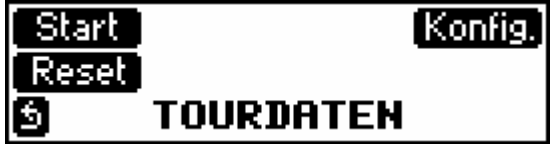

Taste 1 startet die Tour-Aufzeichnung oder setzt die letzte Aufzeichnung fort.

Taste 2 ruft das Einstellmenü für die Tourdaten auf.

Taste 3 setzt die gespeicherten Tourdaten auf den Ausgangswert zurück.

Zurück zum Hauptmenü geht es mit Taste 5.

Um die Tourdaten möglichst genau errechnen zu können, werden die Art des Kraftstoffes und die Hubraumgröße des Fahrzeugs benötigt. Diese sollten zunächst über die Konfiguration eingestellt werden:

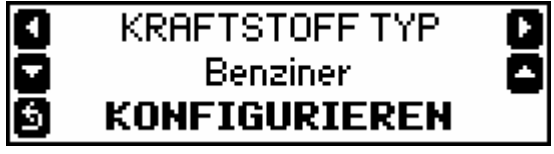

Mit Taste 3 und Taste 4 wird die Art des Kraftstoffes eingestellt: Benzin, Gas, DieselA, DieselB DieselA und DieselB unterscheiden sich in der Art der Berechnung. Welche Einstellung für Ihr Fahrzeug geeignet ist, ergibt sich aus den Verbrauchswerten, die näher an dem realistischen Wert liegen, also plausibler sind.

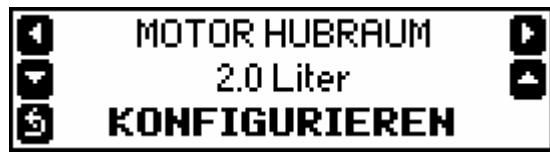

Hier muss der Hubraum des Motors eingestellt werden.

Taste 1 und Taste 2 wechselt den Menüpunkt. Mit Taste 5 geht es zurück zum Tourdatenmenü. Über den Menüpunkt "Start" wird die Aufzeichnung und Anzeige der Tourdaten gestartet:

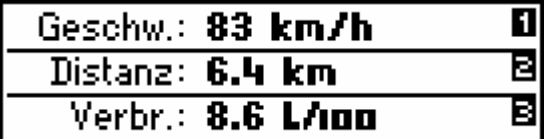

Über die Tasten 2, 4 und 6 kann die Art der Anzeige für jede Zeile getrennt umgeschaltet werden. Die Einstellungen werden permanent gespeichert und stehen auch nach erneutem Start der Tourdaten wieder genau so zur Verfügung.

Folgende Funktionen können angezeigt werden:

Geschw.: Die momentan gefahrene Geschwindigkeit.

MaxGesch: Die während der Aufzeichnung der Tourdaten maximale Geschwindigkeit.

Distanz: Die berechnete gefahrene Distanz seit Start der Touraufzeichnung

Fahrzeit: Die gefahrene Zeit in Stunden, Minuten, Sekunden (> 0 Km/h)

Standzeit: Die Standzeit in Stunden, Minuten, Sekunden (=  $0 \text{ Km/h}$ )

Verbr.: Berechneter Verbrauchswert in Liter/100km oder in Liter/Stunde bei Geschwindigkeiten < 10 Km/h.

Mit Taste 5 geht es zurück zum Tourdatenmenü.

Die Aufzeichnung der Tourdaten geschieht nur, nachdem im Tourdaten-Menü die Taste 1 (Start) gedrückt wurde. Es empfiehlt sich, sofort nach Start des Motors diesen Punkt auszuwählen oder in der Haupt-Konfiguration unter "STARTBILDSCHIRM" die Funktion "Tourdaten" einzustellen.

Die gespeicherten Tourdaten werden über die Funktion "Reset" gelöscht:

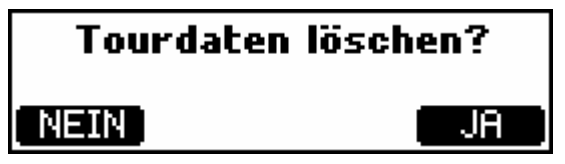

Taste 6 löscht die Tourdaten: Maximale gefahrene Geschwindigkeit, Distanz, Fahrzeit, Standzeit. Mit Taste 5 wird die Funktion abgebrochen

Einige Fahrzeuge, insbesondere ältere Baujahre, liefern nicht die zur Berechnung der Verbrauchsdaten erforderlichen Sensordaten. In diesem Fall können nicht alle Werte angezeigt werden.

Bei Diesel-Fahrzeugen mit Einspritzmotoren (TDI) kann es systembedingt Abweichungen der Verbrauchsdaten von den realen Werten geben.

#### Info = Fahrzeuginfo anzeigen

Mit dieser Funktion können verschiedene Informationen über das Fahrzeug abgerufen werden:

- 1. VIN = Fahrzeugidentifikationsnummer (frühere Bezeichnung: Fahrgestellnummer), Vehicle **Identification Number**
- 2.  $CID = Kalibrierungs-ID, California-ID$
- 3. CVN = Kalibrierungs-Prüfnummern, Calibration Verification Numbers

#### KALIBRIERUNGS VERGLEICH **KEINE DATEN** Ø **CVN**

Beachten Sie bitte, dass einige (insbesondere ältere) Fahrzeuge diese Funktion nur teilweise oder gar nicht implementieren.

Bei Fahrzeugen mit mehreren Steuergeräten muss zunächst ausgewählt werden, von welchem Steuergerät die Daten gelesen werden sollen:

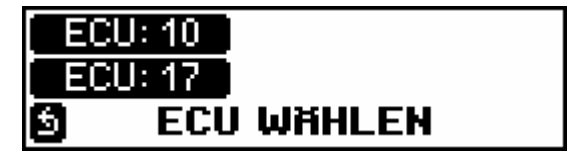

Über das Auswahl-Menü kann nun die gewünschte Fahrzeug-Info abgerufen werden:

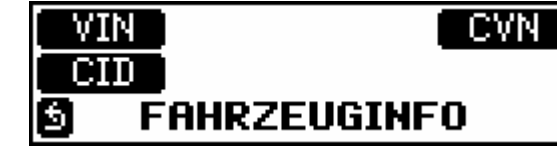

 $VIN = Fahrenheit fikationsnummer$  $CID = Kalibrierungs-ID$  $CVN = Kalibrierungs-Prüfnummern$ 

**VIN** 

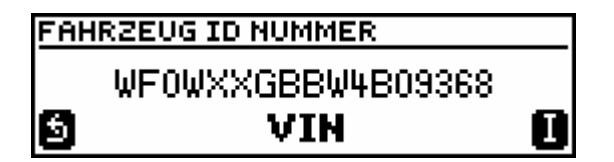

Hier wird die 17-stellige Fahrzeugidentifikationsnummer angezeigt, sofern dies vom Fahrzeug bzw. Steuergerät unterstützt wird.

Mit Druck auf Taste 6 (I) wird diese Anzeige analysiert und – falls vorhanden – Informationen zum Hersteller und Baujahr angezeigt:

## WF0WXXGBBW4B09368 Ford Baujahr: 1998

Zurück zum Info-Menü geht es mit Taste 5.

## $\overline{\text{CID}}$

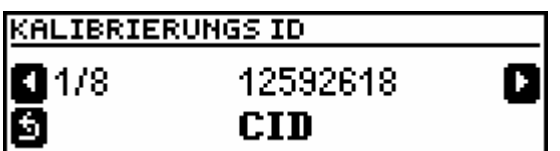

Hier werden eine oder mehrere Kalibrierungs-ID-Nummern angezeigt. Falls mehrere Nummern vorhanden sind, können diese mit Taste 2 und Taste 3 gewechselt werden.

Zurück zum Info-Menü geht es mit Taste 5.

#### $CVN$

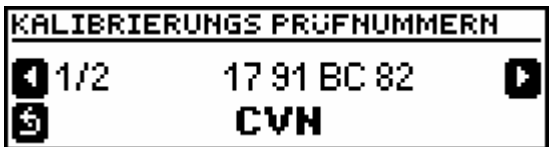

Hier werden eine oder mehrere Kalibrierungs-Prüfnummern angezeigt. Falls mehrere Nummern vorhanden sind, können diese mit Taste 2 und Taste 3 gewechselt werden.

Zurück zum Info-Menü geht es mit Taste 5.

## Fehler = Fehlercodes anzeigen und löschen

Abrufen und Löschen der gespeicherten Fehlercodes:

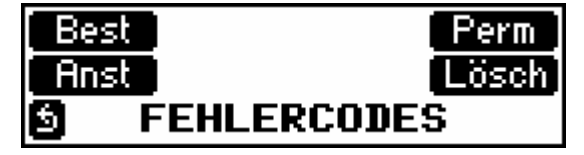

Taste 1 = Bestätigte Fehlercodes abrufen (Modus 3). Wenn keine Codes gespeichert sind, erscheint die Meldung: "KEINE FEHLER".

Taste 2 = Permanente Fehlercodes abrufen (Modus A). Wenn keine Codes gespeichert sind, erscheint die Meldung: "KEINE FEHLER". Wird diese Funktion vom Steuergerät nicht unterstützt, erscheint die Meldung "KEINE ANTWORT". Permanente Fehlercodes sind derzeit nur von wenigen Steuergeräten abzurufen. Taste 3 = Anstehende Fehlercodes abrufen (Modus 7). Wenn keine Codes gespeichert sind, erscheint die Meldung: "KEINE FEHLER".

Taste 4 = Löschen der Fehlercodes nach Rückfrage.

**Taste**  $5 = ZURÜCK$  **zum vorherigen Menü** 

Anzeige der Fehlercodes:

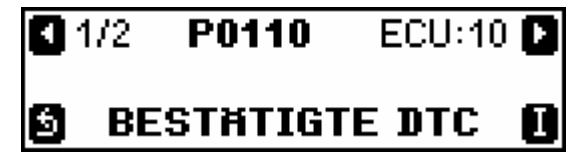

 $1/2 = 1$ . Code von 2  $P0110 = Gespeicherter Fehlercode$  $ECU:10 = \text{Fehlercode}$  ist in Steuergerät 10 gespeichert

**Taste 1** = Vorherigen Fehlercode auswählen

**Taste 2** = Nächsten Fehlercode auswählen

**Taste**  $5 = ZURÜCK$  **zum vorherigen Menü** 

Taste 6 = Beschreibung des Fehlercodes im Klartext aufrufen, sofern dieser in der Datenbank vorhanden ist. Aufgrund der großen Menge an verschiedenen Fehlercodes können nicht alle fahrzeugspezifischen Codes in der Datenbank berücksichtigt werden. Sollte ein Fehlercode nicht im Klartext angezeigt werden, suchen Sie bitte im Internet nach Informationen, welcher Fehler sich hinter dem Code verbirgt.

Löschen der Fehlercodes<sup>-</sup>

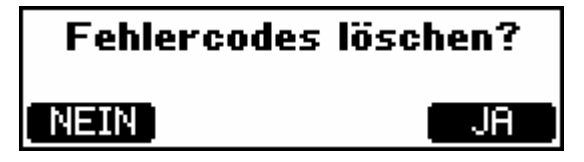

**Taste**  $5$  = Nein, Abbruch, jetzt nicht löschen

Taste 6 = Ja, Befehl zum Löschen der Fehlercodes ans Steuergerät senden

Das Steuergerät wird veranlasst, den Fehler aus seinem Speicher zu löschen. Wurde die Fehlerursache nicht beseitigt, so kann es passieren, dass das Steuergerät den angezeigten Fehler unmittelbar wieder einträgt. Es hat dann den Anschein, dass der Fehler nicht löschbar ist. In diesem Falle müssen Sie den Fehler erst beheben/reparieren lassen. Erst dann kann der Fehler auch permanent aus dem Speicher gelöscht werden.

## Umgeb. = Umgebungsvariablen (Freeze Frames) anzeigen

In den Umgebungsvariablen (engl. Freeze Frames) werden die Werte der Sensoren gespeichert, die beim Auslösen eines Fehlercodes im Steuergerät gemessen wurden. Sind mehrere Fehlercodes gespeichert, können auch mehrere Umgebungsvariablen-Sätze gespeichert sein.

Bei Fahrzeugen mit mehreren Steuergeräten muss zunächst ausgewählt werden, von welchem Steuergerät die Umgebungsvariablen gelesen werden sollen:

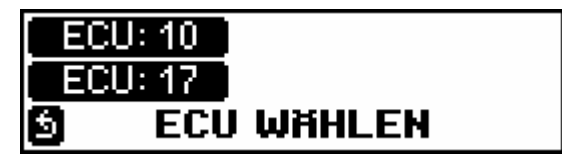

Danach wird der Datensatz mit Taste 1 (-1) und Taste 2 (+1) ausgewählt. Der aktuelle Datensatz wird hinter U: angezeigt. Wenn der Datensatz nicht benutzt wird, erscheint die Meldung "KEINE DATEN".

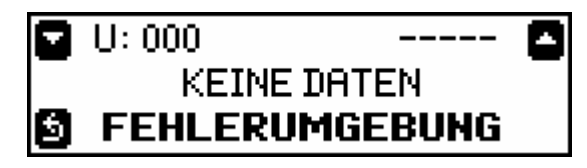

 $U:000 =$  Aktueller Datensatz  $---$  = Kein Fehlercode gespeichert

Sind Daten vorhanden, wird der dazugehörige Fehlercode angezeigt und mit Taste 3 und Taste 4 können die Sensorwerte der gespeicherten Daten abgerufen werden.

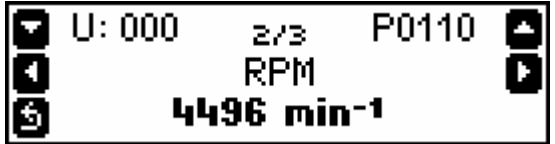

 $U:000 = Aktueller$  Datensatz  $P0110 =$ zum Datensatz gehöriger Fehlercode  $2/3$  = Anzeige Sensor 2 von 3 möglichen RPM = Beispiel: Sensor Drehzahl mit dem gespeicherten Wert

Hinweis: Die Beschreibung des Fehlercodes kann hier nicht angezeigt werden, wechseln Sie bitte hierfür ins Fehlercodemenü.

Zum Hauptmenü zurück geht es mit Druck auf Taste 5.

# Überw. = Überwachungsdaten (Readiness) anzeigen

Die Überwachungsdaten sind das Ergebnis eines Prüfbereitschaftstests verschiedener Gruppen im Fahrzeug. In den Daten wird angezeigt, ob eine Komponente getestet werden kann und ob der Test während des laufenden Fahrzyklus abgeschlossen ist.

Folgende Daten werden getestet und angezeigt:

Laufend überwachte Komponenten (werden direkt nach dem Start des Motors überwacht) Fehlzündung Einspritz-System Weitere abgasrelevante Komponenten

Sporadisch überwachte Komponenten (werden abhängig von verschiedenen Betriebsbedingungen überwacht)

Katalysator Katalysator-Heizung Kraftstoff-Verdunstungssystem Sekundärluftsystem Klimaanlage Lambdasonden Lambdasonden-Heizung Abgasrückführsystem

Bei Fahrzeugen mit mehreren Steuergeräten muss zunächst ausgewählt werden, von welchem Steuergerät die Überwachungsdaten gelesen werden sollen:

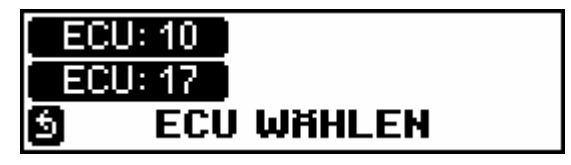

Danach werden sofort die Überwachungsdaten gelesen und der erste Wert angezeigt:

Folgende Statusanzeigen sind möglich:

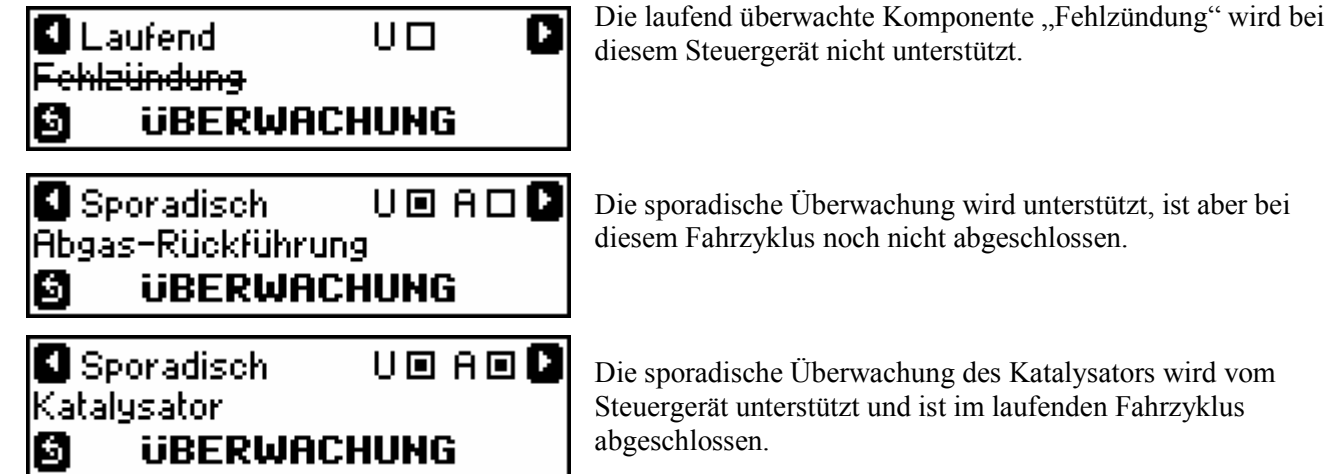

Mit Taste 1 und Taste 2 wird die Anzeige gewechselt. Zurück zum Hauptmenü geht es mit Taste 5.

## **IProt = Protokolldaten anzeigen**

Hier werden die Informationen über das aktuell verwendete OBD2-Protokoll angezeigt:

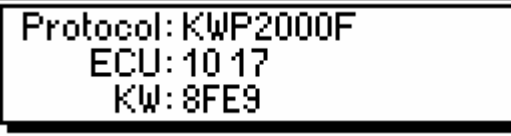

ECU = Auflistung der gefundenen Steuergeräte, die für die OBD2-Diagnose geeignet sind. Bei Fahrzeugen mit Automatikgetriebe sind hier in der Regel 2 Steuergeräte zu finden: Motorsteuergerät (10) und Getriebesteuergerät  $(17).$ 

KW = Bei den Protokollen IS09141 und KWP2000 wird hier das "Keyword" angezeigt, über das das Protokoll genauer spezifiziert wird.

Mit Taste 5 geht es zurück zum Hauptmenü.

## <u> Über = Info zum Diamex-Gauge anzeigen</u>

Aktuelle Version des Bios und Seriennummer des Gerätes anzeigen:

```
DIAMEX - GAUGE v1.0
Serial: 11223-44556-778
www.diamex.de
```
## **Online-Update des Diamex-Gauge**

Der USB-Anschluss des Diamex-Gauge wird nur für ein Update des Bios genutzt. Im Diagnose- und Tour-Betrieb ist die Buchse ohne Funktion.

Zum Update des Bios laden Sie bitte das Update-Tool aus dem Download-Bereich bei http://www.diamex.de herunter. Verbinden Sie Diamex-Gauge nur mit dem USB-Anschluss des PC, der OBD2-Stecker darf nicht eingesteckt sein. Es ist kein USB-Treiber erforderlich, nach einigen Sekunden sollte sich Diamex-Gauge mit dem PC verbunden haben. Starten Sie das Update-Tool auf dem PC. Wenn ein Update erforderlich ist, können Sie dies nun durchführen.

Mit Taste 5 geht es zurück zum Hauptmenü.

## Konfig. = Konfiguration

Über das Konfigurationsmenü werden die Grundeinstellungen des Gerätes vorgenommen. Verschiedene Menüpunkte stehen zur Auswahl:

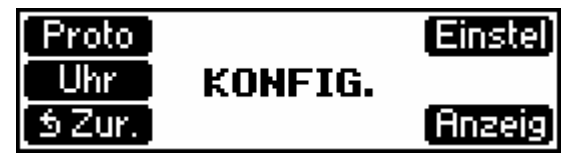

Taste 1: Proto = OBD2-Protokoll einstellen

**Taste 2:** Einstel = Verschiedene Einstellungen

**Taste 3:** Uhr = Einstellung der Uhrzeit

Taste 5: Zurück zum Hauptmenü

Taste 6: Anzeig = Helligkeit und Kontrast des Displays einstellen

Nach ca. 30 Sekunden ohne Tastenbedienung wird das Konfigurationsmenü automatisch verlassen und das Hauptmenü angezeigt.

## **Proto = Einstellung des OBD2-Protokolls**

Diamex-Gauge testet zum Verbindungsaufbau automatisch alle Protokolle durch und verbindet sich mit dem Steuergerät, das auf eine der Anfragen antwortet. In wenigen Fällen ist das Senden von ungültigen Protokollen auf dem OBD2-Bus nicht erwünscht und das Steuergerät antwortet deshalb gar nicht oder mit falschen Daten. In diesem Fall sollte ein Protokoll voreingestellt werden, das auf jeden Fall zuerst getestet wird. Auch kann der Verbindungsaufbau hierdurch beschleunigt werden, wenn das vergleichsweise langsame ISO/KWP-Slow-Init-Protokoll ausgelassen wird.

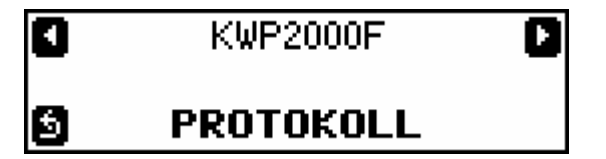

Mit Taste 1 und Taste 2 stellen Sie das gewünschte Protokoll ein:

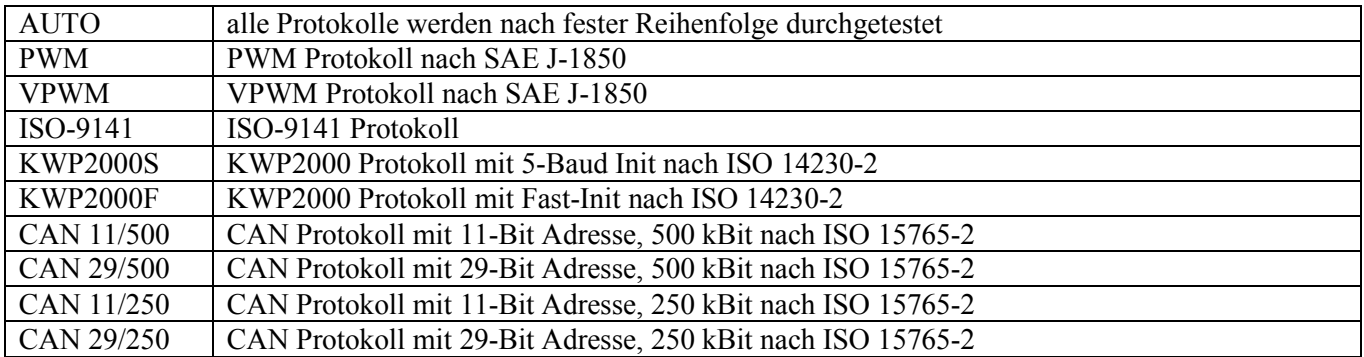

Mit Taste 5 geht es zurück zum Konfigurationsmenü und das gewünschte Protokoll wird beim nächsten Verbindungsaufbau als erstes benutzt. Wenn das Steuergerät auf dieses Protokoll nicht antwortet, werden danach automatisch alle anderen Protokolle getestet.

## Uhr = Einstellung der Echtzeituhr

Diamex-Gauge ist mit einer Echtzeituhr ausgestattet, die über eine Stützbatterie auch weiterläuft, wenn das Gerät nicht am Fahrzeug angeschlossen ist. Aufgrund der sehr geringen Stromaufnahme sollte die Uhr bis zu 2 Jahren laufen, ohne dass die Batterie gewechselt werden muss. Es handelt sich um eine Standard-Knopfzelle CR2032, die ohne Probleme nachgekauft werden kann. Besonders durch Temperaturschwankungen im Fahrzeug ist eine Zeitabweichung möglich. Bitte regelmäßig kontrollieren.

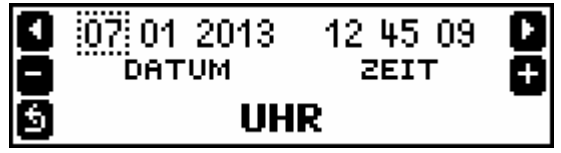

Mit Taste 1 und Taste 2 stellen Sie den Cursor (das gepunktete Rechteck) auf den zu verändernden Wert ein. Die Uhr läuft mit der eingestellten Zeit so lange weiter, bis Taste 3 (-) oder Taste 4 (+) das erste Mal betätigt wurde. In diesem Fall bleibt die Uhr stehen und die Sekundenanzeige springt auf 00. Sobald Taste 5 betätigt wird, beginnt die Uhr nun sekundengenau mit der angezeigten Zeit zu laufen.

Die Echtzeituhr stellt sich nicht automatisch auf Sommer- und Winterzeit um, dies muss über das Einstellmenü von Hand vorgenommen werden.

#### **Anzeig = Einstellung des Displays**

Hier können die Helligkeit und der Kontrast der LCD-Anzeige eingestellt werden.

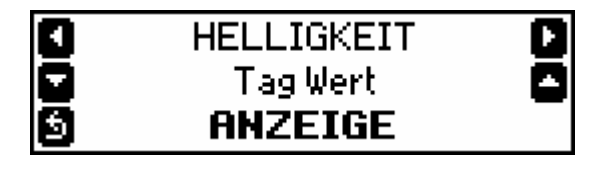

Mit Taste 1 und Taste 2 wird der Menüpunkt gewechselt

Mit Taste 3 und Taste 4 wird der Wert eingestellt

Mit Taste 5 geht es zurück zum Einstellmenü

#### **HELLIGKEIT**

Die Hintergrundbeleuchtung des Displays kann manuell auf folgende Werte eingestellt werden:

- Tag-Wert  $\bullet$
- Nacht-Wert  $\bullet$
- Automatisch

Eine automatische Einstellung geschieht über einen Lichtsensor an der Vorderseite des Gerätes neben Taste 6. Wenn das Gerät zu weit unter dem Armaturenbrett eingebaut wird, kann es passieren, dass nicht mehr genügend Tageslicht auf den Sensor fällt und die Anzeige dadurch immer auf den dunkleren Nacht-Wert eingestellt ist.

#### NACHT WERT

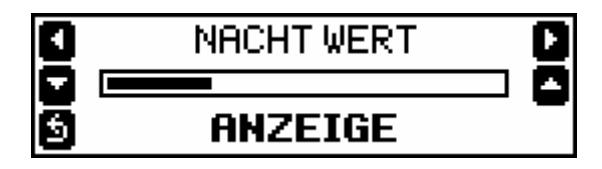

Dies ist die Helligkeit des Displays in der Einstellung Nacht-Wert oder wenn auf den Lichtsensor eine sehr geringe Umgebungshelligkeit fällt (bei automatischer Helligkeit).

#### **TAG WERT**

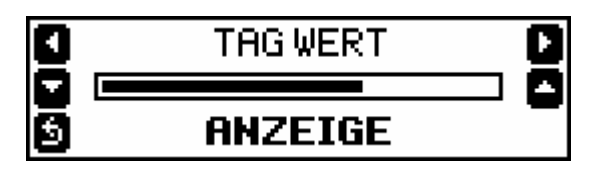

Dies ist die Helligkeit des Displays in der Einstellung Tag-Wert oder wenn auf den Lichtsensor eine starke Umgebungshelligkeit fällt (bei automatischer Helligkeit).

**KONTRAST** 

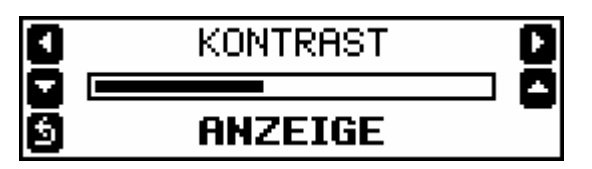

Der Kontrast des Displays muss verändert werden, wenn die Anzeige zu blass ist oder der eigentlich weiße Hintergrund grau durchscheint. Der Wert ist im Auslieferzustand auf Zimmertemperatur optimal eingestellt, aufgrund der Temperaturverhältnisse im Fahrzeug kann sich der Kontrast jedoch verändern.

## Einstel = Grundeinstellungen des Gerätes

Hier können verschiedene Grundeinstellungen des Diamex-Gauge vorgenommen werden.

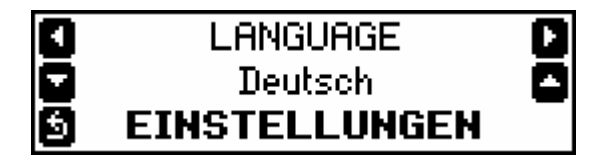

Mit Taste 1 und Taste 2 wird der Menüpunkt gewechselt

Mit Taste 3 und Taste 4 wird der Wert eingestellt

Mit Taste 5 geht es zurück zum Einstellmenü

#### *LANGUAGE*

- Deutsch  $\bullet$
- Englisch  $\bullet$

Die Sprache der Menübefehle sowie die angezeigten Sensorbezeichnungen und Fehlercode-Texte können wahlweise in Deutsch oder Englisch angezeigt werden.

#### **TONAUSGABE**

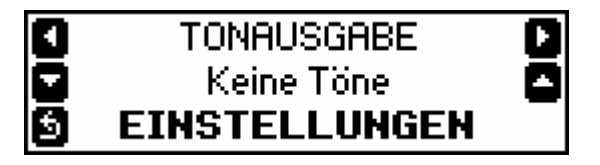

- Keine Töne  $\bullet$
- Nur Tastenklick
- Nur System
- Tastenklick und System

#### **EINHEITEN**

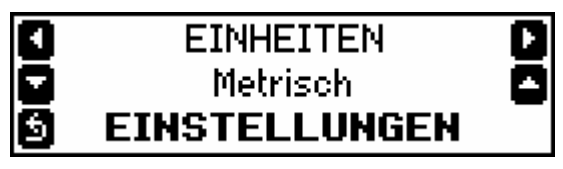

Metrisch  $\bullet$ 

Die Anzeige erfolgt in metrischer Form, also zum Beispiel km/h, °C, km, kPa

Imperial  $\bullet$ 

Die Anzeige erfolgt in der in England und den USA gebräuchlichen Form, also zum Beispiel in mph, °F, mi, psi.

#### **ABSCHALTMODUS**

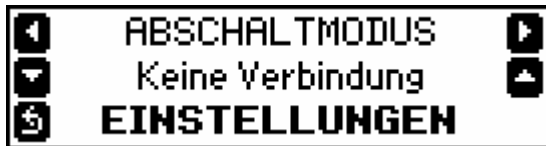

 $\bullet$ Keine Verbindung

OBD-Gauge schaltet sich in den Stromsparmodus, wenn keine Verbindung zum Steuergerät mehr möglich ist. Dies ist in der Regel der Fall, wenn die Zündung des Fahrzeugs ausgeschaltet ist. Fahrzeuge mit Start/Stopp-Funktion sind auf diese Variante einzustellen.

 $Drehzahl = 0$  $\bullet$ Wenn die Motordrehzahl 0, die Zündung aber noch eingeschaltet ist, wird der Stromsparmodus aktiviert. Diese Einstellung eignet sich nicht für Fahrzeuge mit Start/Stopp-Funktion.

OBD-Gauge wird aus dem Stromsparmodus aufgeweckt, indem entweder Taste 6 gedrückt wird, oder über den eingebauten Vibrationssensor eine Bewegung des Fahrzeugs erkannt wird (wenn in folgendem Menü aktiviert).

#### **EINSCHALTEN**

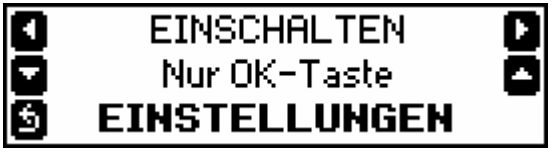

- Nur OK-Taste  $\bullet$ OBD-Gauge kann nur über die OK-Taste (Taste 6) aus dem Stromsparmodus aufgeweckt werden.
- $OK-Task + Vibration$  $\bullet$ OBD-Gauge kann über die OK-Taste (Taste 6) aufgeweckt werden. Zusätzlich ist ein Vibrationssensor im OBD-Gauge aktiv, der auf Bewegungen des Fahrzeugs reagiert, zum Beispiel durch das Einsteigen von Personen oder auch durch das Anlassen des Motors.

Die Vibrationserkennung ist auf einen Wert eingestellt, der es verhindern soll, dass das Diamex-Gauge durch äußere Einflüsse (Wind, Verkehrslärm) ungewollt aktiviert wird. Die Einstellung stellt also einen Kompromiss dar. Schaltet sich das Diamex-Gauge nicht unmittelbar nach Fahrtantritt ein, so sollte in diesem Fall die Taste 6 zum Einschalten betätigt werden. Versetzen Vibrationen das Diamex-Gauge ungewollt in Aktion, so wird sich das Gerät nach kurzer Zeit wieder in den Ruhemodus begeben, da keine Verbindung zum Steuergerät aufgebaut werden kann.

#### **ABTASTRATE**

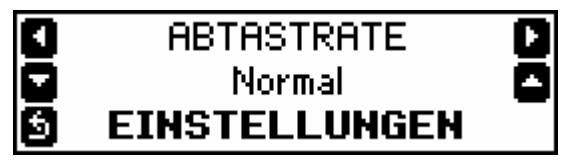

- Langsam
- Normal
- Schnell

Die Abfragerate der Sensoren und damit die Dauer, bis ein Wert aktualisiert wird, kann hier eingestellt werden. In den Protokoll-Modi VPWM, PWM und CAN werden bei Einstellung "Langsam" 2 Abfragen pro Sekunde, bei Einstellung "Normal" 3 Abfragen pro Sekunde und bei Einstellung "Schnell" 4 Abfragen pro Sekunde durchgeführt. Bei den Protokollen ISO-9141 und KWP2000 sind systembedingt nur maximal 2-3 Abfragen pro Sekunde möglich.

#### **STARTBILDSCHIRM**

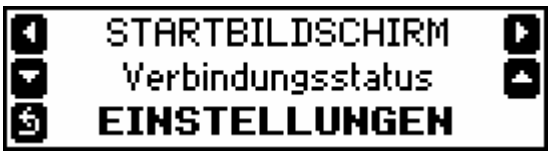

Verbindungsstatus  $\bullet$ 

Nach Einschalten des OBD-Gauge und erfolgreichem Verbindungsaufbau wird das Hauptmenü mit dem Verbindungsstatus, Uhrzeit und Batteriespannung angezeigt.

Sensoranzeige

Nach Einschalten des OBD-Gauge und erfolgreichem Verbindungsaufbau werden die zuvor konfigurierten Sensordaten angezeigt und ständig aktualisiert.

Tourdaten  $\bullet$ 

Nach Einschalten des OBD-Gauge und erfolgreichem Verbindungsaufbau werden die zuvor konfigurierten Tourdaten angezeigt und ständig aktualisiert.

**BEI FEHLER** 

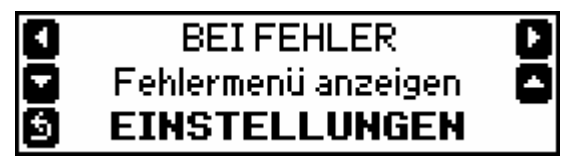

- Nichts tun Das zuvor eingestellte Menü wird weiterhin angezeigt, wenn ein Fehler in einem Steuergerät gefunden wurde.
- Hauptmenü anzeigen  $\bullet$ Das Hauptmenü wird angezeigt, wenn ein Fehler in einem Steuergerät gefunden wurde.
- Fehlermenü anzeigen  $\bullet$ Das Fehlermenü wird angezeigt, wenn ein Fehler in einem Steuergerät gefunden wurde.

### **Nützliche Features**

Das Diamex-Gauge bietet beim Einsatz gleich zwei außergewöhnliche Eigenschaften, die den Einbau bzw. die Befestigung erleichtern.

Zum einen ist dies die Smart Direction: Das OBD2 Anschlusskabel ist direkt am Gerät stufenlos um 90 Grad schwenkbar und ermöglicht so den gewünschten Einbau ohne lästiges Umstecken.

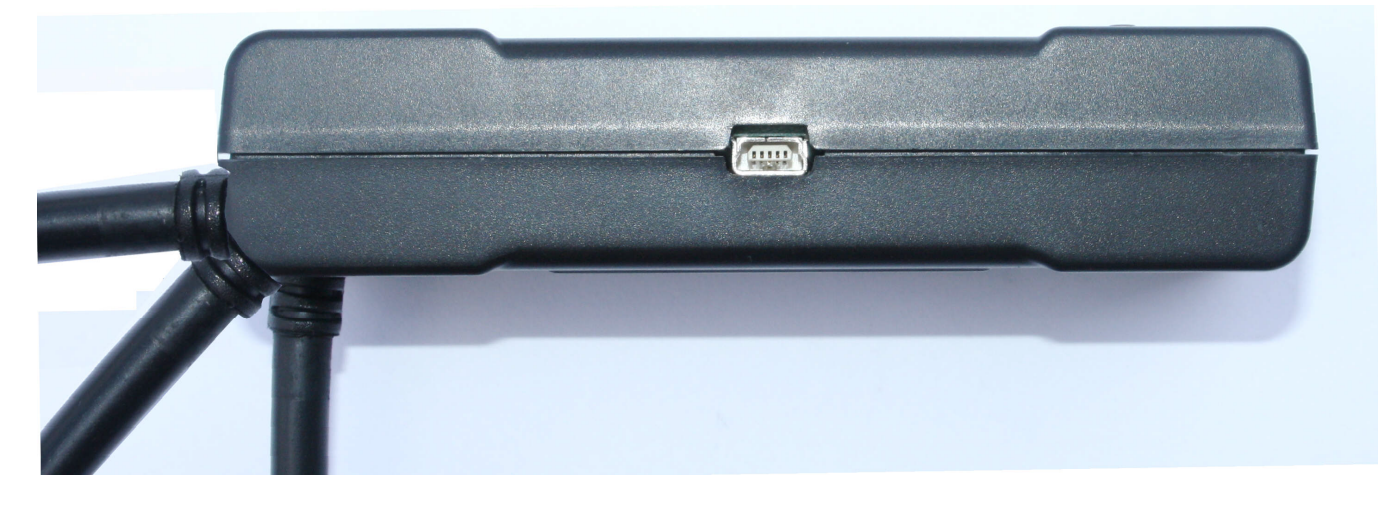

Optionalkann eine Komponente des modularen Richter-Rückhaltesystems, zur individuellen Befestigung im Fahrzeug, an die vier Rastöffnungen der Rückseite angebracht werden. Diese Systemkomponenten erhalten Sie im gut sortierten Zubehörhandel in vielen Varianten und unterschiedlichsten Einsatzmöglichkeiten.

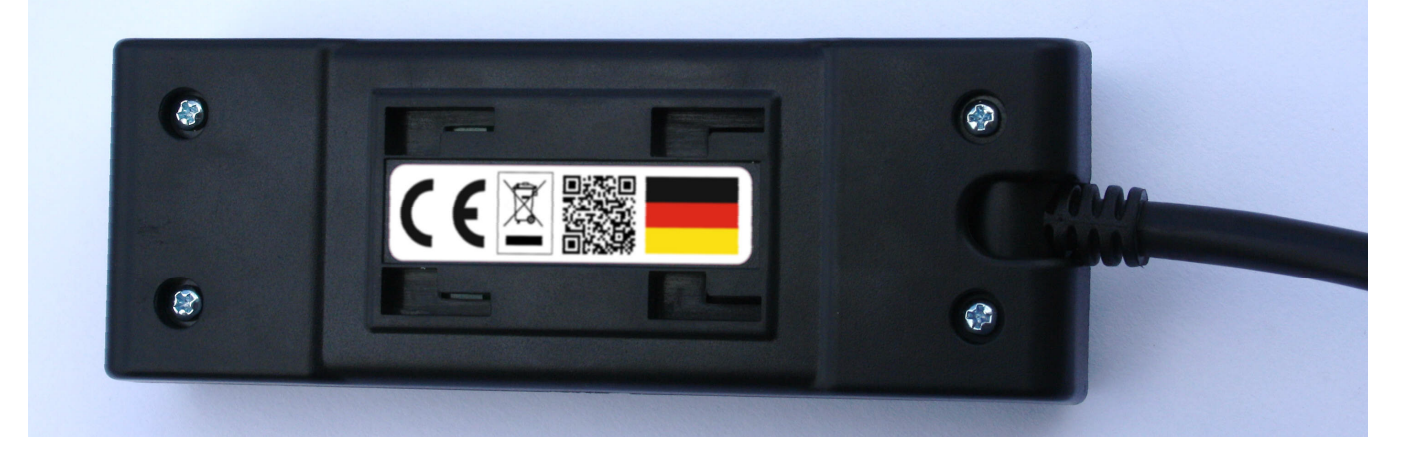

### **Hinweise**

Ist das Diamex-Gauge mit dem Fahrzeug verbunden, wird ständig ein geringer Strom verbraucht, auch wenn das Gerät sich im Ruhe-Modus befindet. Die Stromaufnahme ist auf ein Minimum reduziert, kann aber dennoch die Fahrzeugbatterie leicht belasten. Im normalen Fahrbetrieb stellt dies kein Problem dar. Dennoch sollten Sie den Diamex-Gauge vom Bordnetz trennen, wenn Sie Ihr Fahrzeug für längere Zeit nicht benutzen.

Die Abschaltung in den Standby-Modus geschieht in der Regel automatisch, sobald die Zündung ausgeschaltet wird oder die Drehzahl des Motors 0 RPM (Umdrehungen pro Minute) beträgt. Wenn Diamex-Gauge während der Fahrt nicht benötigt wird, kann das Gerät auch durch längeres Drücken der Taste 1 in den Standby-Modus versetzt werden. Einschalten danach wie gewohnt mit Taste 6.

Durch längeres Drücken der Taste 5 wird ein RESET des Gerätes durchgeführt. Hierbei werden keine Tourdaten und Einstellungen gelöscht.

#### Haftungshinweis:

Der Hersteller übernimmt keine Haftung für Schäden, die durch Anwendung des Diamex-Gauge entstehen können

Das Diamex-Gauge besitzt keine E-Zulassung und darf somit nicht im Bereich der Straßenverkehrs-Zulassungs Ordnung (StVZO) betrieben werden.

#### **Batterieverordnung**

Die im Diamex Gauge enthaltene Li-Batterie ist vom Typ CR2032 und dient als Stützbatterie für die Echtzeituhr. Im Normalfall hält diese Batterie weit über 10 Jahre den korrekten Betrieb der internen Uhr aufrecht. Sollte ein Austausch notwendig werden, so ist dieser unkompliziert zu bewerkstelligen (Gehäuse muss dazu geöffnet werden). Bitte verwenden Sie ausschließlich gleichen Typ und Bauform. Die Nennspannung beträgt 3V.

Batterien und Akkus gehören nicht in den Hausmüll. Als Verbraucher sind Sie gesetzlich verpflichtet, gebrauchte Batterien und Akkus zurückzugeben. Sie können Ihre alten Batterien und Akkus bei den öffentlichen Sammelstellen in Ihrer Gemeinde oder überall dort abgeben, wo Batterien und Akkus der betreffenden Art verkauft werden. Sie können Ihre Batterien auch im Versand unentgeltlich zurückgeben.

Falls Sie von der zuletzt genannten Möglichkeit Gebrauch machen wollen, schicken Sie Ihre alten Batterien und Akkus bitte ausreichend frankiert an unsere Adresse.

#### Diese Zeichen finden Sie auf schadstoffhaltigen Batterien und Akkus:

- Pb = Batterie/Akku enthält Blei
- $Cd = Batterie/Akku$  enthält Cadmium
- Hg = Batterie/Akku enthält Quecksilber

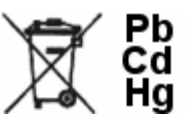

# Anhang 1 - Sensorbezeichnungen

Es folgt eine Auflistung der vom Diamex-Gauge unterstützten Sensordaten. Beachten Sie bitte, dass die Steuergeräte im Fahrzeug in der Regel nur einen Bruchteil von diesen Sensoren unterstützen.

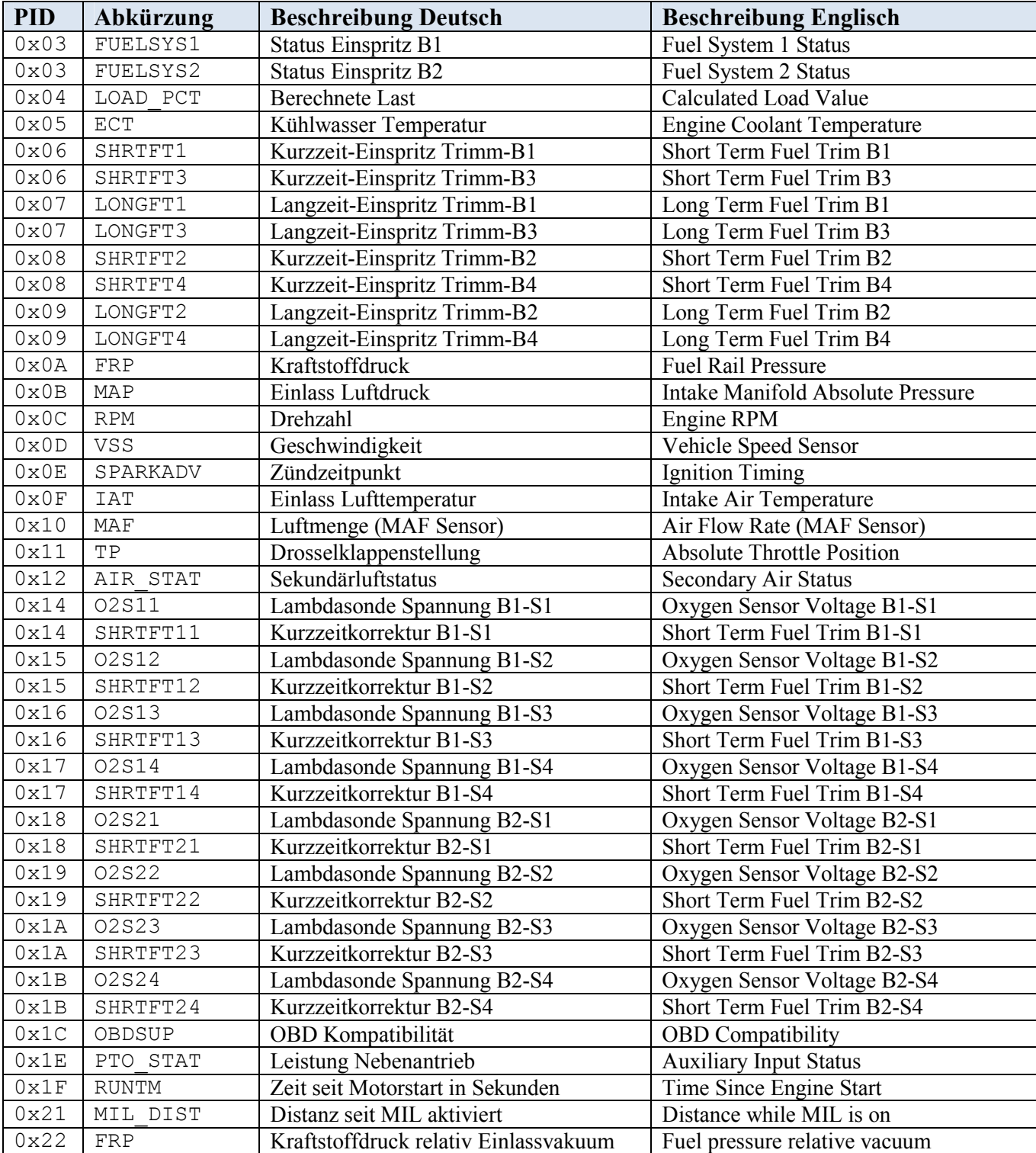

©DIAMEX GmbH

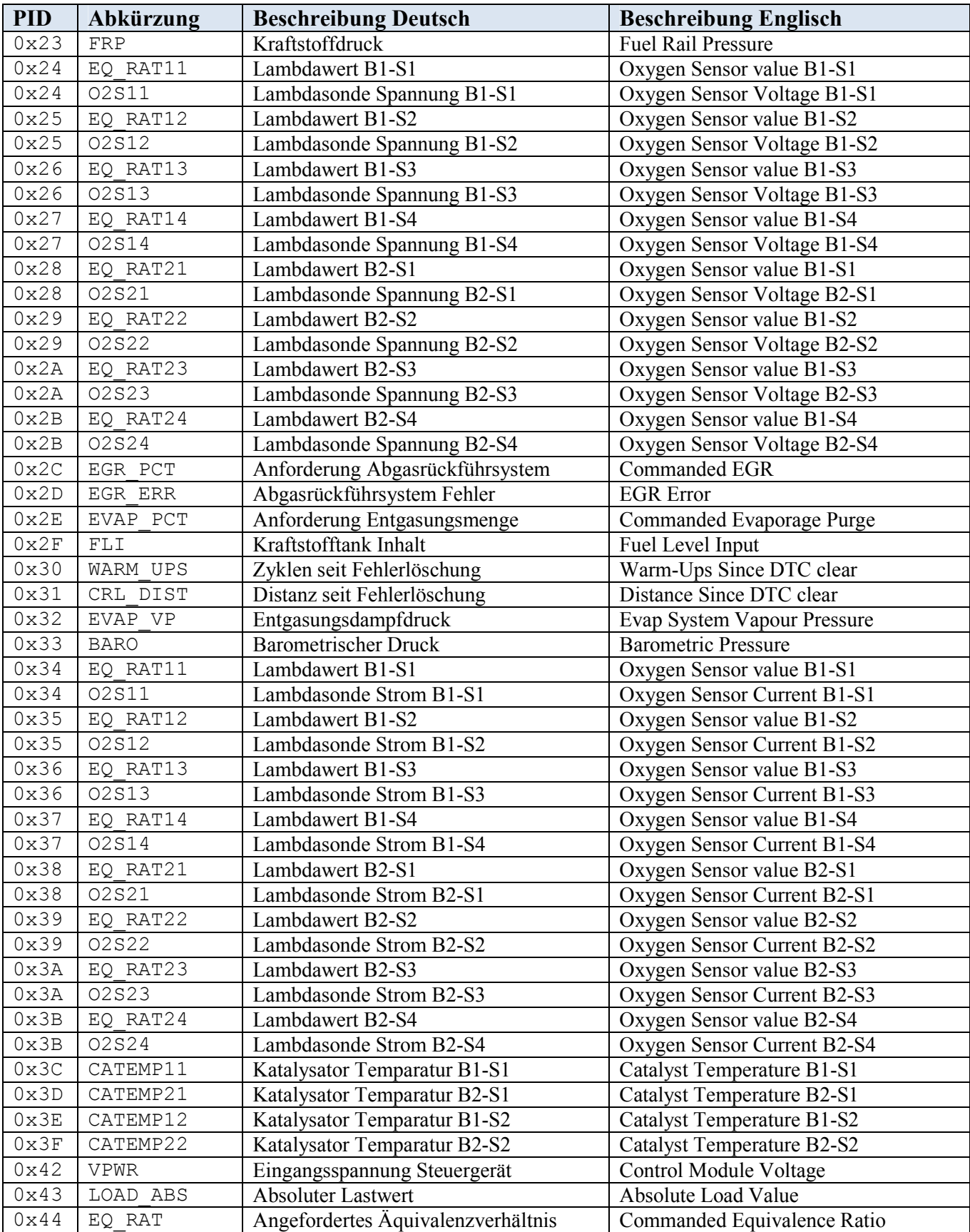

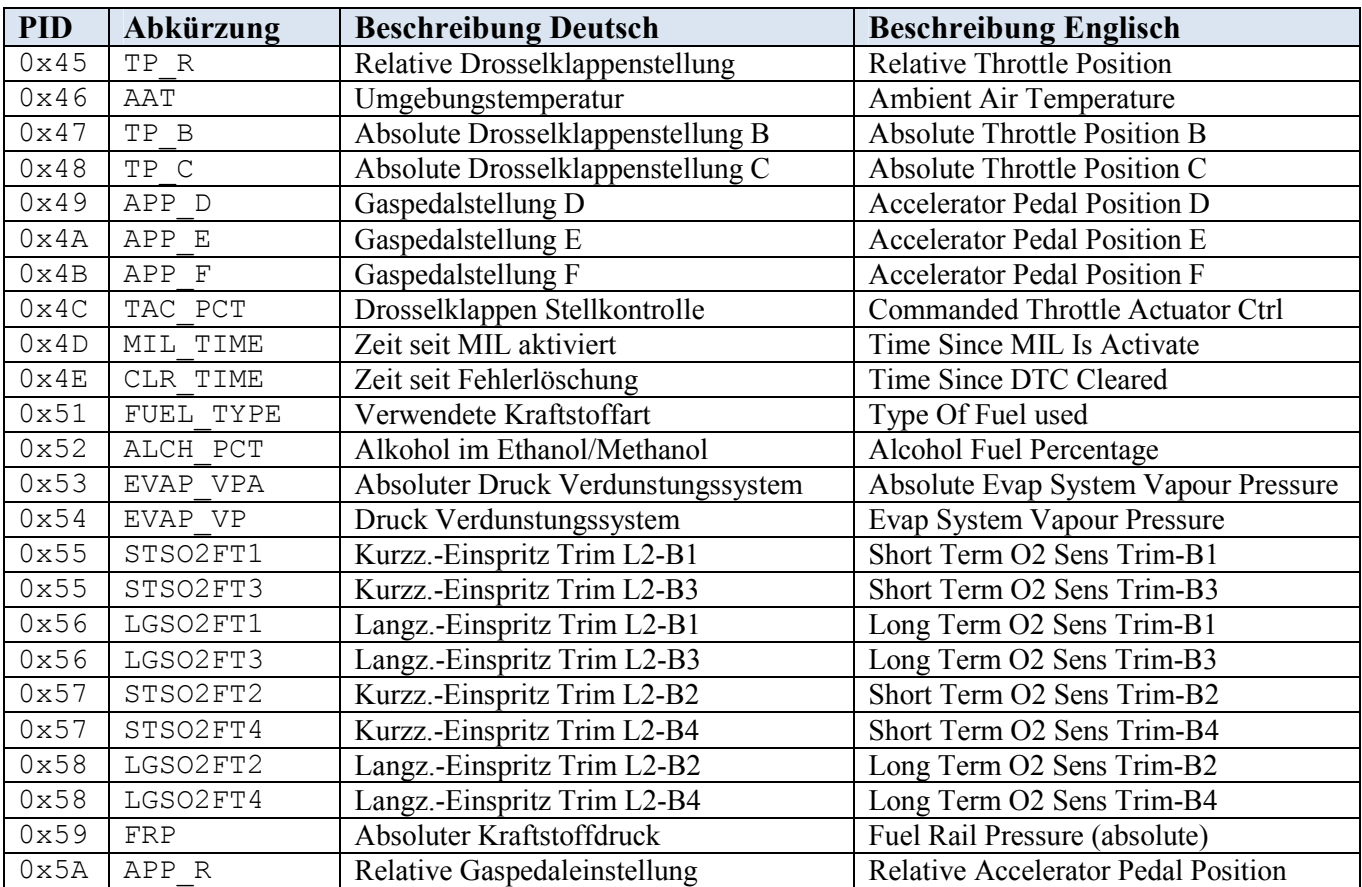

Genaue Beschreibungen zu den Sensordaten sind in den SAE-Normenblättern J1979 zu finden.

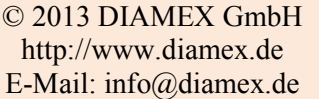

Hersteller:

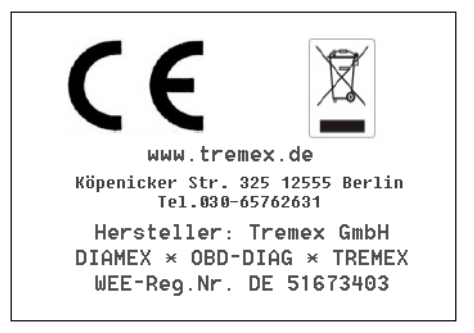